# **MF190 USB Modem Quick Guide**

# **Hardware Overview**

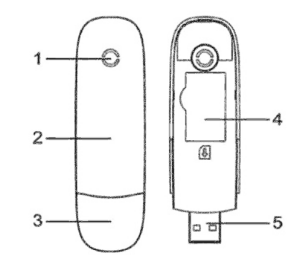

- 1. Indicator
- 2. Front Cover
- 3. Modem Cap
- 4. SIM/USIM card slot
- 5. USB Connector

# **Hardware Installation**

**card slot.** 

**1. Put your finger on the bottom finger grip, and then lift the front cover of the modem to release and remove.** 

Note: Do not open the front cover rudely so as to avoid the damage of the front cover.

**2. Insert the SIM/USIM card into the SIM/USIM** 

shown in the facing pictures.

Insert the SIM/USIM card with the metal contact area facing downwards into the slot, and then push SIM/USIM card as far as possible, as

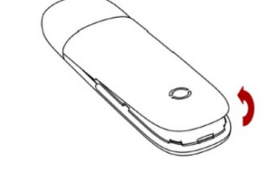

- 
- **3. Put the front cover of the modem flatly upon the body of modem.**  Direct the front cover towards the locking catches on the sides of the modem and push the front cover of the modem to lock the front cover into its place.
- **4. Connect the Modem to your laptop or desktop PC.** 
	- Plug the USB connector into your computer's USB port and make sure that it is tightly inserted.
	- The OS automatically detects and recognizes new hardware and starts the installation wizard.

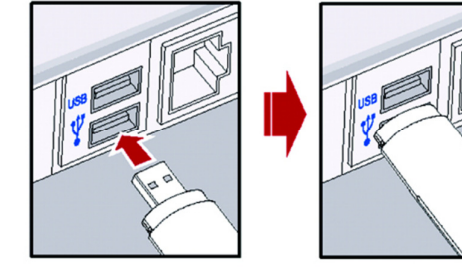

### **Software Installation Guide**

The installation procedure may differ from one operating system to another.

### **For Windows OS**

Your system will start the software setup process automatically when you connect the modem to your computer. Please follow the system prompts to complete the software installation. Note: If the system does not launch the installation automatically, go to **My Computer > ZTEMODEM** or **Connect Manager** and double click on Autorun.exe

### **For Mac OS**

The system will automatically display a **ZTEMODEM** CD-ROM icon or a **Connect Manager** CD-ROM on the desktop, when you connect the modem to your computer correctly. Double click the installation software package in the **ZTEMODEM** or **Connect Manager**, and follow the system prompts to complete the software installation.

# **MF190 USB Modem Quick Guide**

### **How to configure your modem**

Various icons are presented to enable quick operation of the following functions:

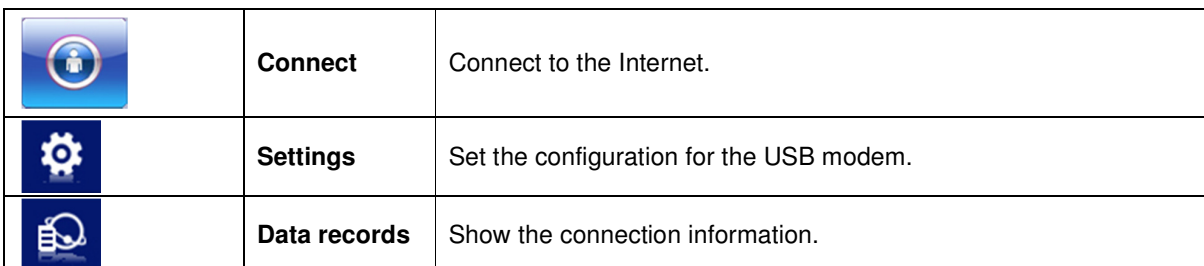

### **Configuration Steps**

- 1- If the USB dongle is not already inserted in the PC/Laptop, please plug it into one of the PC's empty USB ports and wait for the 3G Connection Manager to start automatically. If the software does not start automatically, please run it manually from **All Programs** (Windows) or from **Applications** (MAC).
- 2- Make sure that the SIM card is correctly inserted in the USB dongle and that you have a good signal reception as shown in the image below:

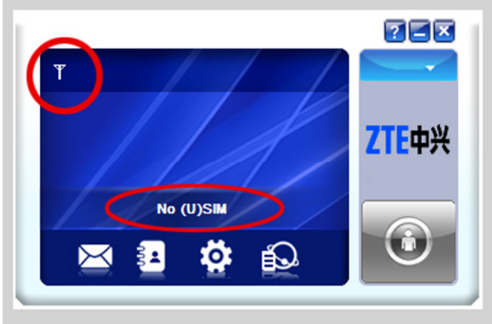

1- Click on **Settings 10:** as shown in the facing image:

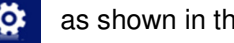

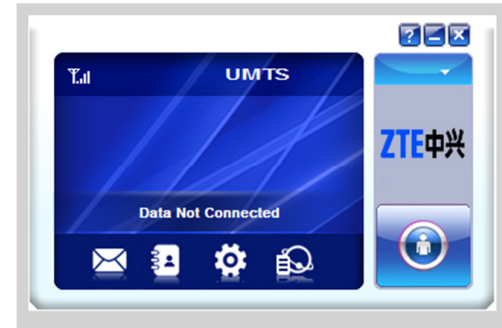

SIM Card not inserted or not correctly inserted SIM card correctly inserted, signal reception is good

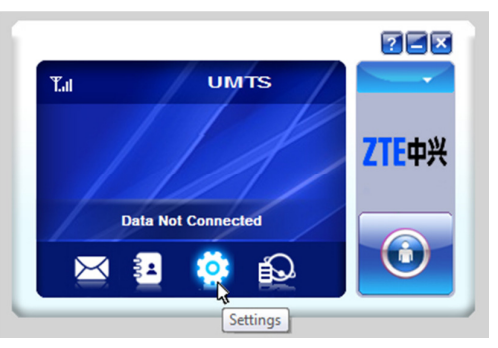

In the Settings window under **Connection**, click on **Add** (see image below)

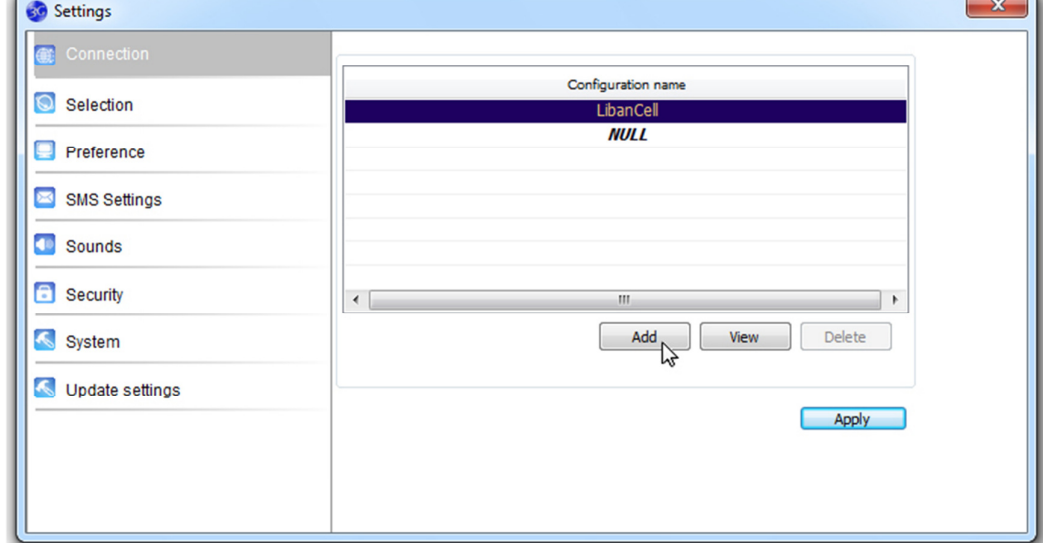

# **MF190 USB Modem Quick Guide**

In the **Connection** window, enter the following information as shown in the image below:

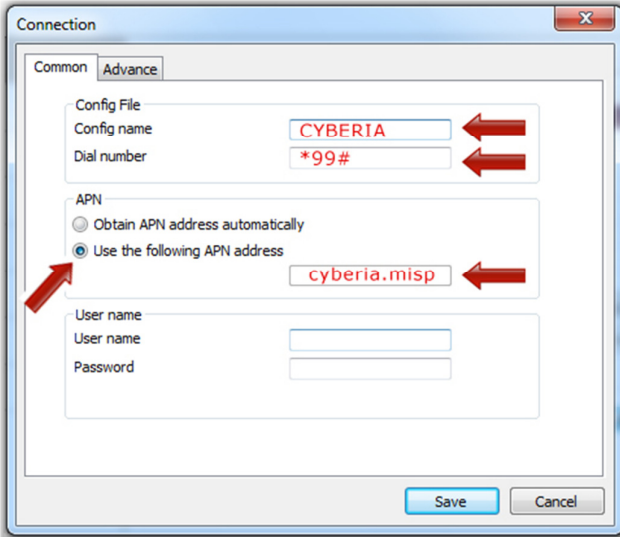

Config Name: **CYBERIA** Dial number: **\*99#**

Select "**Use the following APN address**" and enter the following: **cyberia.misp** 

Lease **User name** and **Password** empty.

Click **Save**

Click on **Apply** to set the new profile as the default profile for your connection and click **OK**.

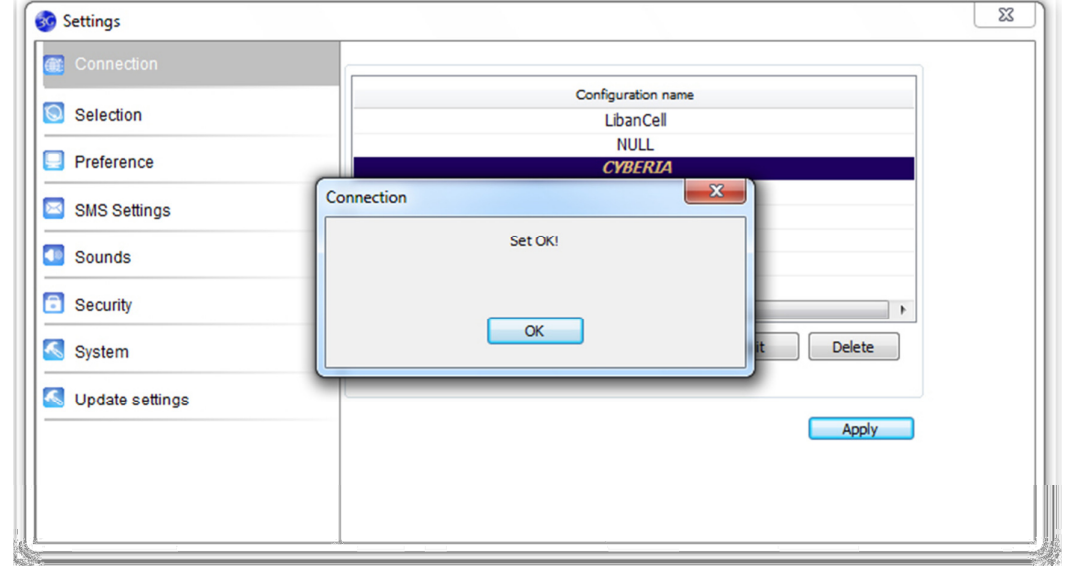

### **Connect to the Internet**

Click on **Connect**

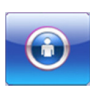

The Connection Manager will show the time it has been connecting for, as well as the up speed and the down speed.

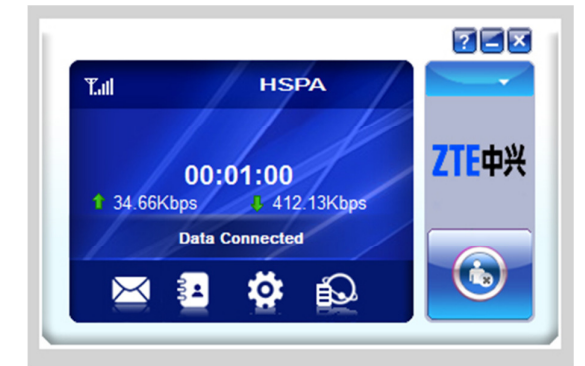

## **Safe removal from your system**

Please close the application software, and then you can pull out the USB Modem safely.